# SIAFI Sistema Integrado de<br>do Governo Federal

# **Manual do Usuário**

**Copiar Regras - Escolha de Coluna**

Data e hora de geração: 25/12/2024 10:24

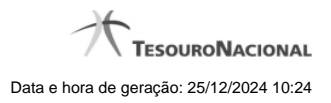

**1 - Copiar Regras - Escolha de Coluna 3**

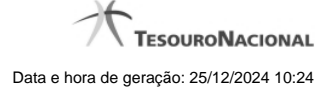

# **1 - Copiar Regras - Escolha de Coluna**

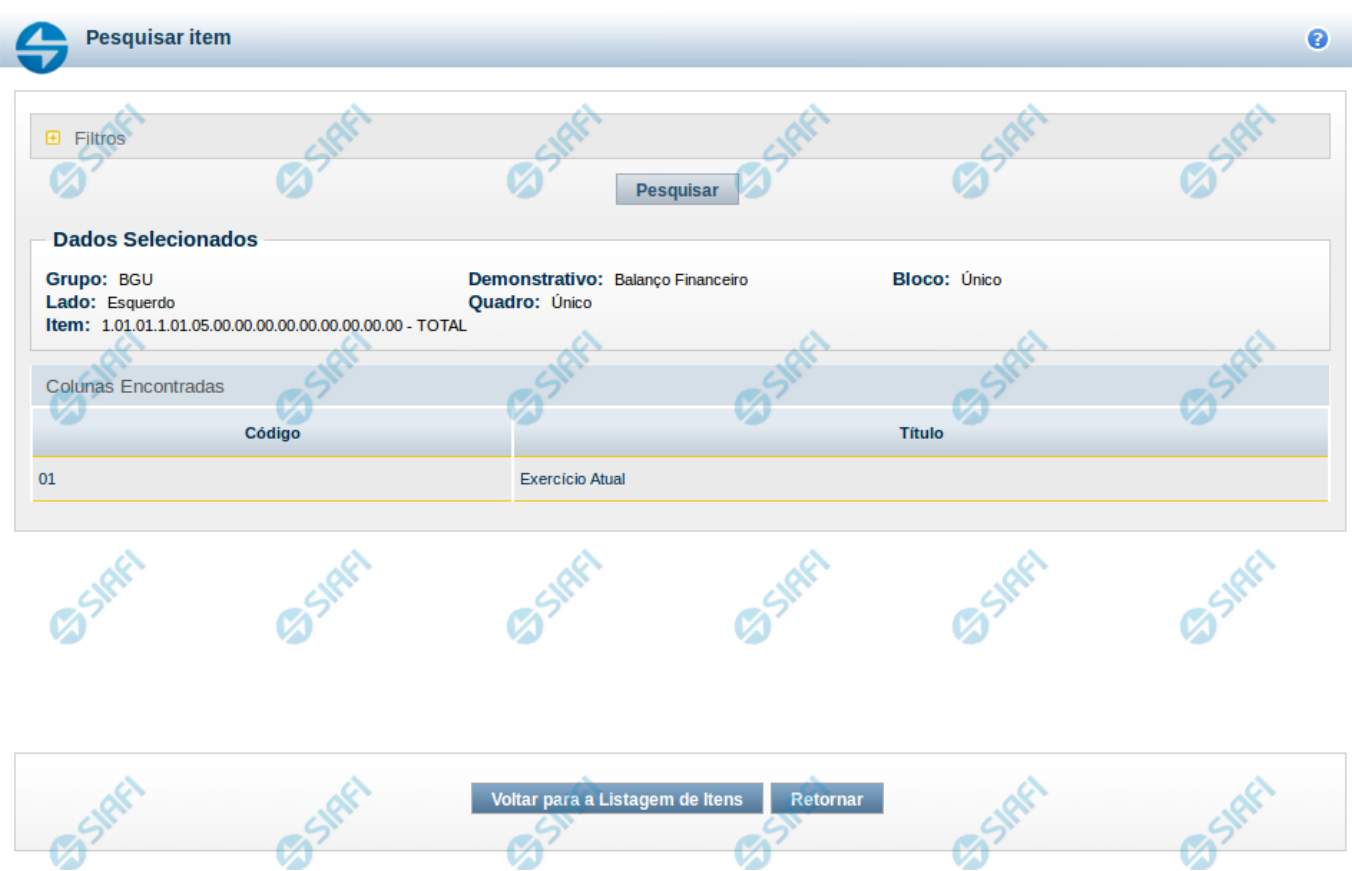

**Copiar Regras - Escolha de Coluna**

Nesta tela é disponibilizada pesquisa para selecionar uma célula para cópia de suas linhas de regras. Na tela anterior, já foi escolhido um item, agora você pode escolher uma coluna, e, finalmente, podem ser visualizadas as linhas de regra.

### **Cabeçalho de Resultados**

Esta seção é constituída por campos onde são informados os parâmetros da consulta.

Você pode preencher qualquer combinação de campos, dentre os apresentados.

O símbolo "-" antes da palavra "Filtros" indica que o bloco está expandido, exibindo seu conteúdo. Ao ser apresentado o resultado da consulta, esse bloco estará contraído, e ao lado da palavra "Filtros" é apresentado o símbolo "+", indicando que seu conteúdo está oculto. Clique no símbolo "+" para expandir o bloco de filtros e visualizar os parâmetros da pesquisa.

**Título do Item** – neste campo você deve informar um texto contido no título do item

**Grupo** - nesse campo deve ser informado, a partir dos Grupos de Demonstrativos do SIAFI, aquele que possui a célula cuja regra você deseja consultar. Ao selecionar este campo, o campo Demonstrativo é carregado com as opções correspondentes ao grupo aqui selecionado. Este é um campo obrigatório para a consulta.

**Demonstrativo** - Deixe em branco ou selecione um demonstrativo que contenha a célula cuja regra você deseja copiar. As opções apresentadas neste campo aparecerão conforme o valor do parâmetro "grupo" selecionado anteriormente.

**Bloco** - Deixe em branco ou selecione um bloco que possui a célula cuja regra você deseja copiar. As opções apresentadas neste campo aparecerão conforme o valor do parâmetro "demonstrativo" selecionado anteriormente.

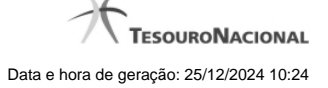

**Lado** - Deixe em branco ou selecione um lado que possui a célula cuja regra você deseja copiar. As opções apresentadas neste campo aparecerão conforme o valor do parâmetro "Bloco" selecionado anteriormente.

**Quadro** - Deixe em branco ou selecione um quadro que possui a célula cuja regra você deseja copiar. As opções apresentadas neste campo aparecerão conforme o valor do parâmetro "Lado" selecionado anteriormente.

### **Campos de Resultados da Coluna**

**Código** – indica o código da coluna **Título** – indica o título da coluna

## **Botões de Resultados da Coluna**

**Voltar para a listagem de Item** - clique neste botão para retornar para a listagem contendo os itens pesquisados anteriormente. **Retornar** – clique neste botão para retornar para o cadastro das linhas de regra.

### **Próximas Telas**

[Copiar Regras - Escolha de Regras](http://manualsiafi.tesouro.gov.br/demonstrativos/itens-e-regras-dos-demonstrativos/consultar-estrutura-do-demonstrativo/detalhar-demonstrativo-regra-conta-e-item/manter-regras-do-demonstrativo-regra-conta-e-item/visualizar-regra-de-item/manter-regra-de-item/copiar-regras-escolha-de-linha/copiar-regras-escolha-de-coluna/copiar-regras-escolha-de-regras)